# **Intro Level SimEMR® Use Cases**

### **3.1 HIGH SCHOOL PROGRAMS**

### **Introduction**

This lesson will introduce learners to basic components and procedures for charting in an electronic medical record system while reviewing and managing a patient case. The forms and documents within SimEMR®, a system designed exclusively for charting in a clinical simulation context, are a representation of charting elements included in real-world EMR systems.

### **Learning Objectives**

- Navigate components of SimEMR<sup>®</sup>
- **Perform basic documentation in an EMR**

### **Resources Needed**

- SimEMR<sup>®</sup> login
- Internet access
- **Web capable device**

### **Content**

- $\blacksquare$  Introduction to SimEMR®
- **Patient case review**

### **Teaching Strategies**

- **Tutorial review**
- **Review of information**
- **Hands on practice**
- Documentation of clinical data

### **Time**

- *10-15 minutes:* Administration: Patient Profile creation
- 20 minutes: Learner practice
- *10-15 minutes:* Review & evaluate learner work

R0200521\_01

## **Patient Case & Scenario Overview**

### **HIGH SCHOOL PROGRAMS**

**Patient Profile Name: Hugo Stone DOB: 05/19/1958** 

**Scenario:** This is a basic patient case that involves Mr. Hugo Stone, a 62-year-old male who was brought to the emergency room by his wife after multiple bee stings. Mr. Stone was working in his yard where he unknowingly disrupted a nest and was stung by wasps to multiple areas of his upper body. He has developed a growing rash, and started noting shortness of breath, at which point he called his wife for assistance. Mr. Stone has been otherwise healthy to this point.

**Profile Overview:** The following patient case includes an overview of the scenario, an overview of learner objectives, and administrative steps required to get started. As you review these materials, bear in mind some similar terms. Patient Profile refers to the electronic patient in SimEMR®. Patient case refers to your overall scenario that uses that patient profile.

**Profile Objectives:** Acclimate the High School learner to common documentation practices within an Electronic Medical Record, SimEMR®.

#### **Applications for learners, will include, but are not limited to:**

- **a.** Introduction to an EMR: Identifying the importance of using one as well as safety factors
- **b.** Navigate the components of SimEMR®
- **c.** Engage with common medical terminology in an EMR
- **d.** Complete basic documentation practices

### **Patient Profile - Hugo Stone**

### **Getting Started**

- Review the Patient Kit Addendum on pages 8 10. 1.
- Create the Patient Profile in SimEMR®. 2.

Refer to the How To: Create a Patient Profile guide for more detailed directions. Overview instructions to create a patient profile are as follows:

- **a.** At the SimEMR® login screen enter your username and password. Select **[LOGIN]**.
- **b.** On the dashboard, select either the **[PATIENT PROFILES]** button, or **[PATIENT PROFILES]** in the left side menu.
- c. Click **[+ CREATE NEW PATIENT PROFILES]** in the top right.
- **d.** Enter Hugo Stone information. Select **[CREATE]**.
- **e.** Navigate to your newly created patient, and select the **[C**] on the patients row. Select **FLAGE PERMISSIONS** from the dropdown menu.

**f.** Uncheck the *Locked* box. Select **[SAVE]**.

**g.** Navigate back to Hugo, and select the **[COG**] on the patient row. Select **[PLAGE EDIT**].

**h.** Select **[** $\div$  **ADD NEW FORM]**. to add all forms according to Hugo's Patient Kit.

- 3. Identify learner objectives.
- Create a course to assign the newly created profile to. If you are adding it to an existing course, move to step 5. 4.

Refer to the SimEMR® Quick Start guide pages  $2 - 4$  for more detailed directions. Overview instructions to create a course are as follows:

- **a.** On the dashboard, select either the **[MANAGE COURSES]** button, or **[MANAGE COURSES]** in the left side menu.
- **b.** Click **[** $\div$  **CREATE NEW COURSE]** in the top right.
- **c.** Enter relevant course information and select **[CREATE]**.

**d.** Navigate to the newly created course, and select the [ $\bullet$ ] on the course row. Using this menu, you can add learners, instructors, and edit the course.

Assign the patient profile to learners. 5.

> Refer to the SimEMR® Quick Start guide pages 10 – 14 for more detailed directions. Overview instructions to assign a patient profile to learners are as follows:

- **a.** On the dashboard, select either the **[PATIENT ASSIGNMENTS]** button, or **[PATIENT ASSIGNMENTS]** in the left side menu.
- **b.** Select the course you are assigning Hugo to. Click **[SELECT COURSE]**.
- **c.** Locate Hugo and select **[CONTINUE TO NEXT STEP]**.
- **d.** Select simulation time. Click **[CONTINUE TO NEXT STEP]**.

**e.** Add any additional goals and options to the profile. Click **[CONTINUE TO NEXT STEP]**.

#### **f.** Select **[CONFIRM ASSIGNMENT]**.

After learners have completed the assigned patient, review their work. 6.

Refer to the SimEMR® Quick Start guide pages 17 – 18 for more detailed directions. Overview instructions to review learner work are as follows:

- **a.** On the dashboard, select either the **[LEARNER'S WORK]** button, or **[LEARNER'S WORK]** in the left side menu.
- **b.** Click **[REVIEW BY PATIENT]** to review all learners in the course at once. Click **[REVIEW BY LEARNER]** to review individual learners.

### **Learner Assignment: Patient Profile - Hugo Stone**

This lesson will introduce you to basic components and procedures for charting in an electronic medical record system while reviewing and managing a patient case. The forms and documents within SimEMR®, a system designed exclusively for charting in a clinical simulation context, are a representation of charting elements included in real-world EMR systems.

### **Learning Objectives**

- I Identify the importance of using an EMR
- m. Safety factors required of an EMR
- $\blacksquare$ Navigate the components of SimEMR®
- Engage with common medical terminology in an EMR  $\blacksquare$
- Perform basic documentation in SimEMR®  $\blacksquare$

### **Resources Needed**

- $\blacksquare$  SimEMR<sup>®</sup> login
- **Internet access**
- Web capable device

### **I GENERAL INFORMATION**

### **ELECTRONIC MEDICAL RECORD**

An Electronic Medical Record (EMR) is a compilation of clinical data based on the health history of a patient. All people (or in veterinary medicine, animals) have an ongoing medical record. Some facilities and locations use paper versions, but most have moved to electronic documentation and storage for many reasons, such as ease of use, legibility, safety, and ability of a care trajectory over time.

There are a many documents and forms that can comprise an EMR for the healthcare providers to evaluate a patient and transmit that information for future needs.

SimEMR® is a simulated electronic med record that provides a number of different healthcare learners the opportunity to investigate an EMR, locate information needed to care for a simulated patient, and practice clinical documentation based on their educational goals and activities assigned by the instructor.

### **EMR REQUIREMENTS**

Patient safety and security of data are two key variables required in any EMR format.

The ability to maintain patient confidentiality is critical. The U.S. Congress enacted the Health Insurance Portability and Accountability Act (HIPAA) in 1996 in order to protect private healthcare and medical information for patients.

Some safety factors included in any EMR include access restrictions to the program, individual logins, and timeouts for inactivity in attempts to limit inappropriate access to a person's personal information.

These safety factors are required and abuses in EMR access by those who should not be involved in the patient chart have severe legal ramifications.

### **Learner Actions: Electronic Medical Record Review**

Following your instructor's guidance, you will proceed to gain access to SimEMR® to investigate medical record information. Prior to moving forward your instructor will have provided you instructions on how to create your account as a new user in SimEMR®. You must have an individual account to access the product (this is a security feature).

- Open SimEMR® in a web browser. 1.
- At the login screen, enter your username and password. Select **[LOGIN]**. 2.
- If needed, review the tutorial options presented in the *Tutorial* tab. 3.
- Review and familiarize yourself with the tutorial options in the pop up as well as the *Tutorial* page. 4.

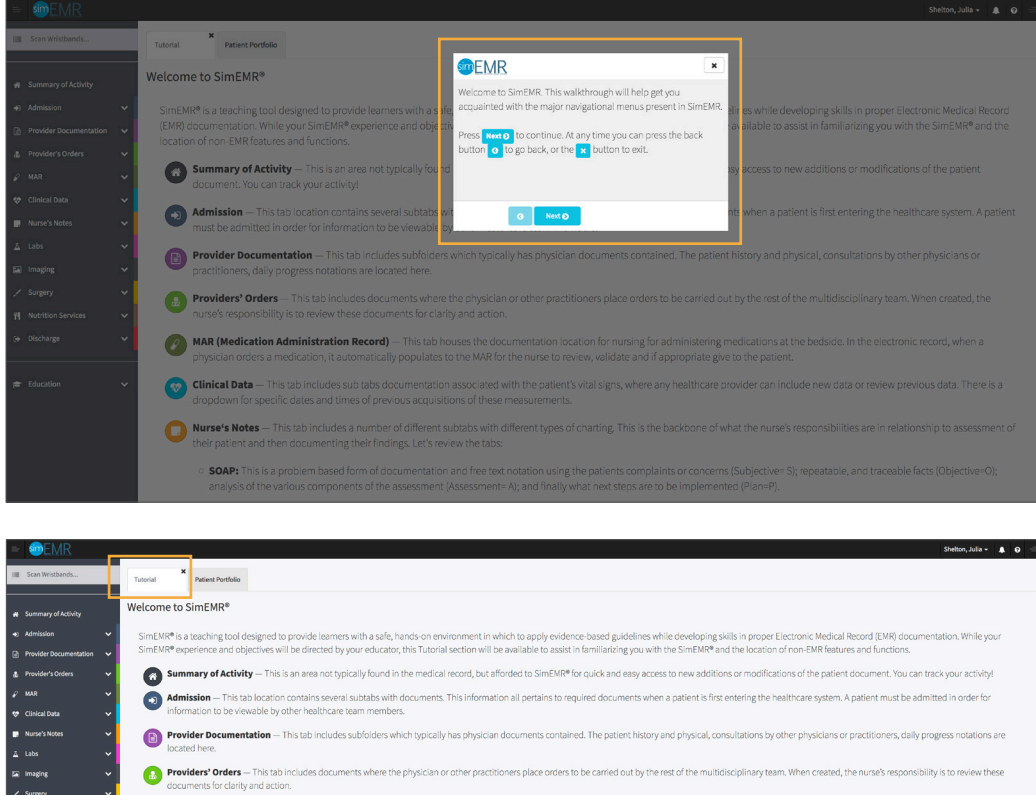

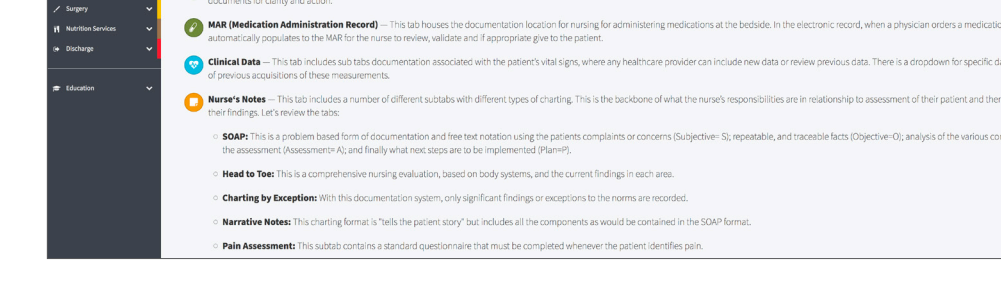

Locate the black banner at the top of the page. To the far left is a toggle for the menu to expand and collapse it*.* Click each page to familiarize yourself with the content and different medical documents they contain. 5.

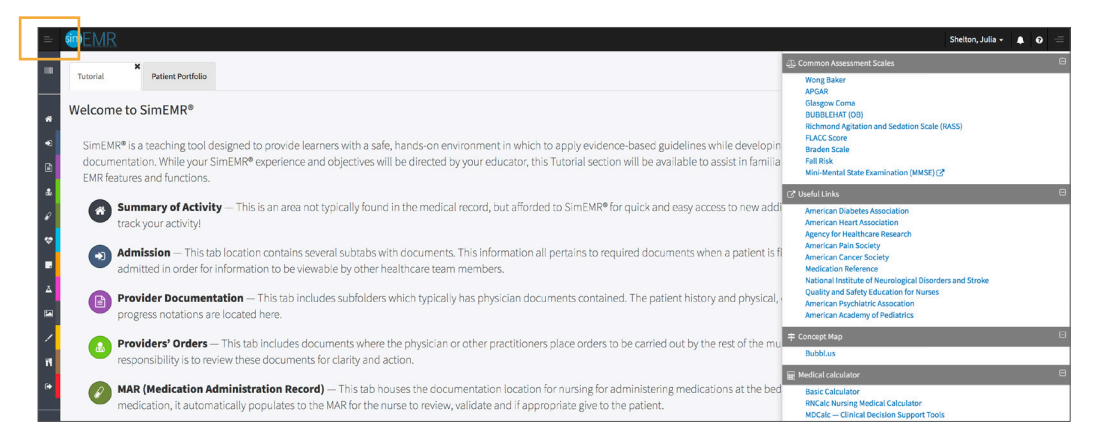

Locate the black banner at the top of the page. To the far right is a toggle sidebar with *Example Documents, Common Assessment Scales, Useful Links, a Concept Map, and a Medical Calculator.* 6.

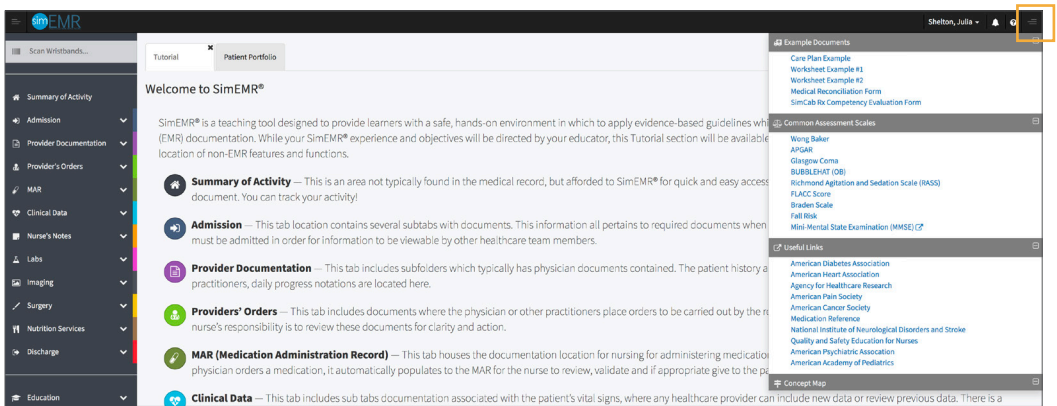

Moving to the left in the top black banner you will see a question mark symbol dropdown that includes commonly asked questions for reference. 7.

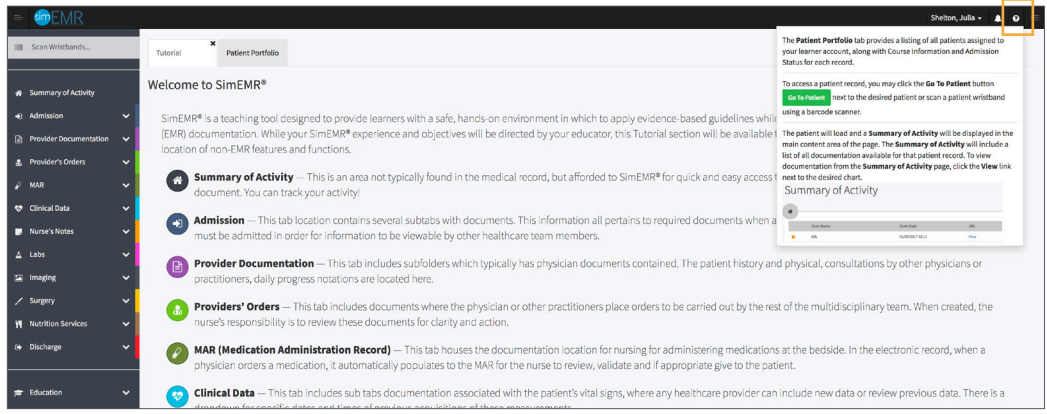

The next item is a bell icon that prompts a *Notifications* pop up. Any messages from a healthcare provider or your instructor will be found there. 8.

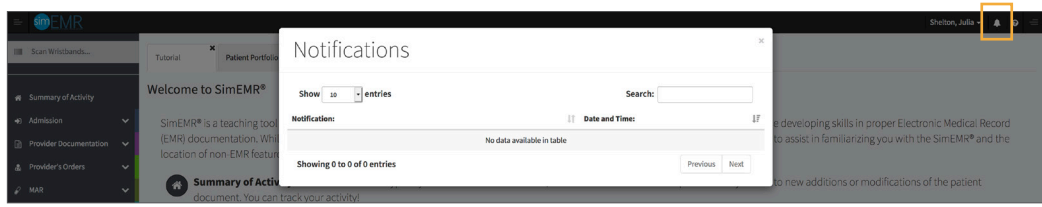

9. The last item in the top bar is a dropdown with your account information. This is where you can enroll in a course or change your password.

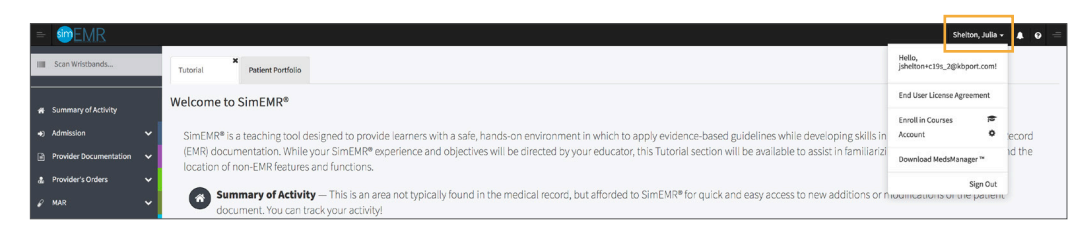

10. The last is the *Patient Portfolio* tab. This will house any patient profile records assigned to you. Current assignments will be presented at the top of the page, any past completed assignments will be located at the bottom of the page for reference and review at any time. We will begin with Hugo Stone on the next lesson.

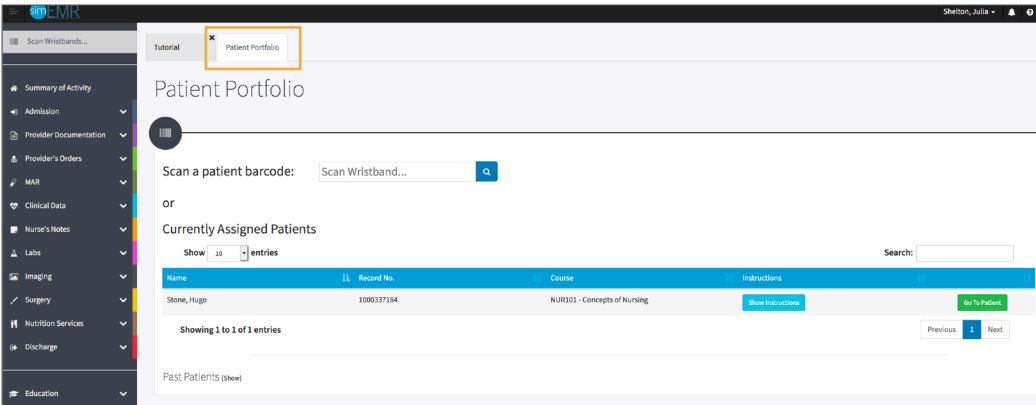

- 11. Repeat the review as often as you like to gain comfort with  $SimEMR^{\otimes}$ .
- Logout by locating the dropdown with your name at the top right of the page, select *Sign Out*. 12.

## **Patient Kit Addendum**

### **HUGO STONE**

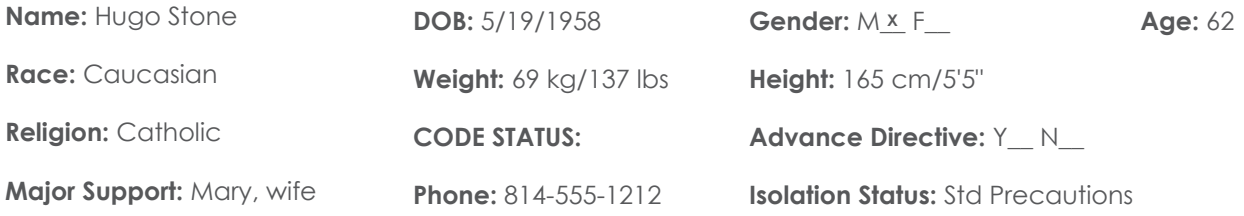

**Allergies & Reactions:** None Known

**Immunizations:** Tetanus booster, 1985

**Attending Physician/Team:** Cardiologist: Jason Miller, MD

**Primary Diagnosis:** Insect stings with possible allergic reaction

**History of Present Illness:** Pt doing yard work at his home, disrupted a wasp nest accidentally and was stung multiple times to upper body. Initially no sequelae but noted reddened rash within 30-45 minutes and began having shortness of breath. Called to his wife for assistance.

**PMH:** Hypertension, Angina Pectoris, "heartburn sometimes that I take Pepcid for"

#### **Surgeries/Procedures:** NONE

**Social History:** Married to wife Mary Stone for 35 years, 3 children not living in the home. Denies tobacco use, but former heavy cigar smoker. Rare social alcohol use admitted, denies drug use other than those prescribed. Couple live in 2 story home in local area.

**Data:** Blood pressure: 168/92, Heart Rate: 104, Respirations: 28, Temp: 37.8° C

#### **Review of Systems:**

**CNS:** PERRLA, follows commands. Denies visual or auditory changes recently. No fall history. Ambulation not tested but patient walked into triage on his own. Hand grasps and pedal pushes = in strength. Admits to some occasional elbow pain due to arthritis.

**Cardiovascular:** Regular rate and rhythm, no murmurs, rubs or gallops on auscultation. Tachycardia noted. Peripheral pulses equal throughout and full. No edema noted. Denies chest pain prior to event or current. Skin is erythematous to upper torso and arms, non-blistered. Mild diaphoresis noted.

**Pulmonary:** Lungs clear to auscultation with few inspiratory wheezes, no oxygen in use presently. Mild tachypnea noted. States occasionally difficulty to get full inspiration since event. SpO2 91+ %. 2 Liters nasal cannula applied.

Gastrointestinal: Abdomen flat, soft. Normoactive bowel sounds noted in all quads. Denies N/V/C/D. Denies difficulty with meals, but admits to post-prandial upper GI discomfort. Relieved with Pepcid OTC, prn.

**Hepato/Renal:** States voids without difficulty

**Endocrine:** No history of diabetes or thyroid issues

**Hematologic:** Non-contributory

**Musculoskeletal:** Hand grasps = and full strength, dorsi-plantar flexation is equal and full.

**Integumentary:** Dry skin, otherwise intact, Capillary refill WNL

**Developmental:** N/A, well developed male, behavior is appropriate to situation

**Psychological:** Noncontributory at present, pt in mild distress due to low-level insect bite reaction

### **Current Medications:**

#### **Patient verbalized medications**

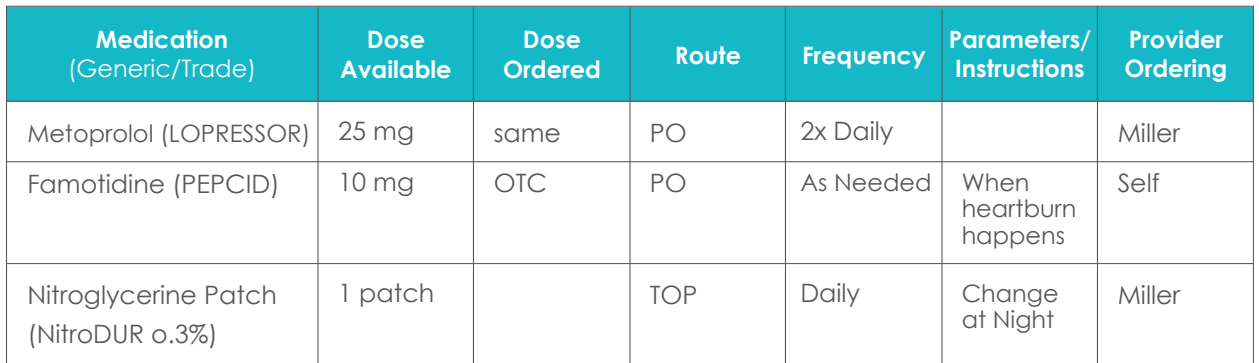

## **Laboratory Values, Radiology, or Diagnostic Testing:**

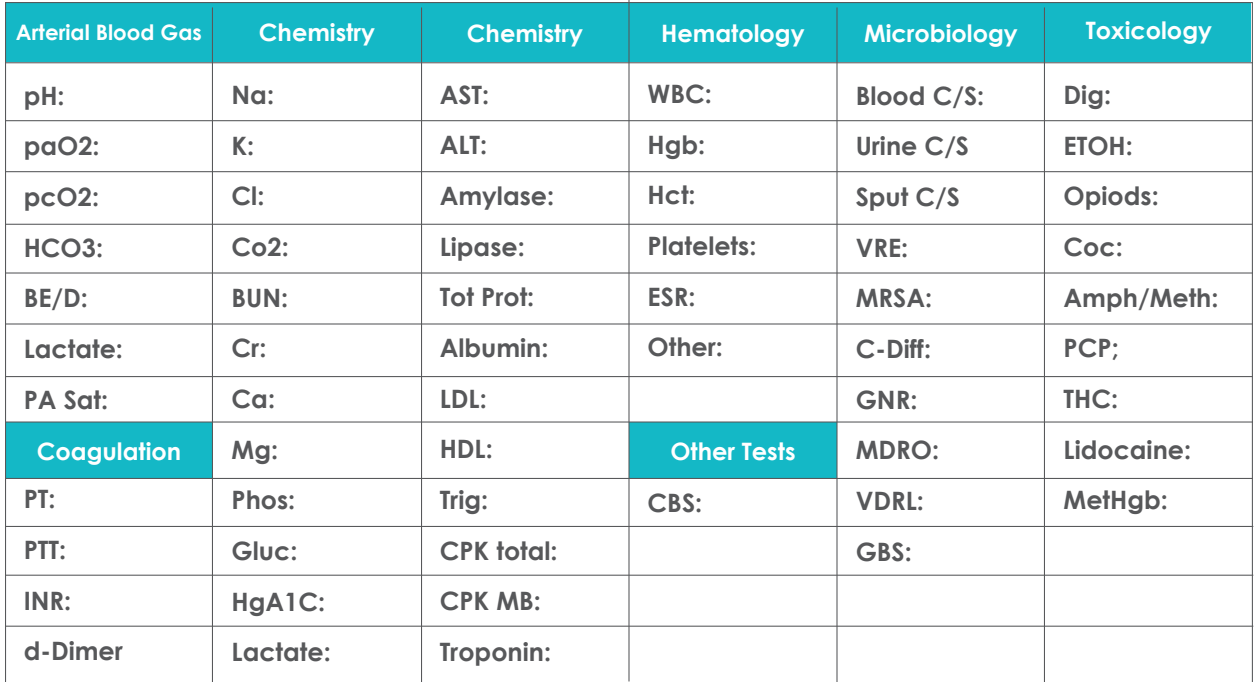

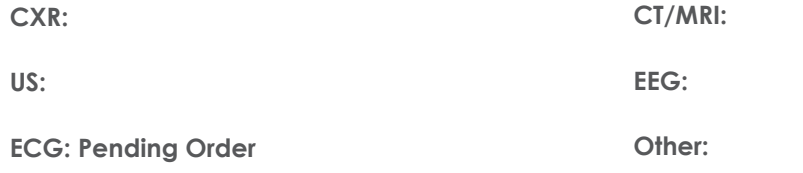

### **SimEMR® Forms**

**Below contains an explanation of how the patient is entered into SimEMR®, as well as the reasoning behind each of the patient forms created as a part of that process.**

### **LAB TIP**

61

*Simulation Start* is the time the student first begins the encounter. This notation is part of SimEMR's innovative SimTime™ system. *Simulation Start* will be replaced in the patient's chart by whatever time the encounter begins, and all other dates are described relative to that time. For example, if an encounter begins 04/15/2017 at 13:00, an event with a time of 1 day before simulation start would display a date of 04/14/2017.

### **At** *Simulation Start*

**Purpose:** All activities are designed to allow the learner to evaluate initial findings

#### **Insurance**

**Description:** All insurance information is documented including the patient name, address, employer and employer phone

### **Diagnostic Strip**

**Description:** A Diagnostic Strip report is available

### **SOAP**

**Description:** All *Subjective, Objective, Assessment,*  and *Plan* fields are complete

### **Consent for Treatment**

**Description:** Shows the patient and witness have signed the form

### **Admission**

**Description:** Info selected include *Standard Precautions* check box under Isolation Status, the admitting physicians and diagnosis *(Insect stings w. possible allergic reaction),* as well as *Patient Information*

### **Progress Notes**

**Description:** The patient's status is documented

### **Provider's Orders**

**Description:** Order for 50 mg Demo Dose® Diphenhydramin (Benadrl) 50mg/1mL Injection ONCE IV NOW, 25 mg Demo Dose® Benadrl 25mg Tablet 8 HR PO PRN Itching, 1000 mL Normal Saline 0.9% Solution 1000mL IV ONCE IV Continuous Infusion

#### **Labs**

**Description:** Chemistry, Hematology, and Coagulation labs were all documented

### **Vital Signs**

**Description:** Vital inputs for include *Temperature* (37.8° C), *Temperature Method* (Oral), *Blood Pressure* (186/92), *Blood Pressure Method* (NIBP), *Pulse* (104), *Pulse Location* (Radial), *Oxygen Saturation* (91), *Oxygen Device* (Room Air), *Respirations per Minute* (28)